## **Guião de Atividade**

O *Quizizz* é uma ferramenta simples de elaboração de questionários, através da formulação de itens de seleção (escolha múltipla e verdadeiro/falso), que permite a recolha de informação e o *feedback*, em tempo real, das aprendizagens concretizadas pelos alunos.

Para a exploração de um *quiz*, cada aluno utiliza o seu dispositivo móvel para aceder aos itens e selecionar a resposta, sendo de imediato informado se acertou ou não nas respetivas respostas.

Para começar a usar o *Quizizz*, deve dispor na sala de aula de:

- um computador e dispositivos móveis com ligação à internet;
- um projetor (opcional);
- uma conta no *Quizizz* criada pelo professor.

## **Procedimentos como "aprendiz"**

Depois de constituir grupos de 2/3 pessoas:

- **1)** Abrir o *browser* https://quizizz.com/ ;
- **2)** Clique em *Join a game*;
- **3)** Coloque o número (*Enter Game Code*) que aparece no ecrã projetado e/ou fornecido pelo professor clique em *PROCCED*;

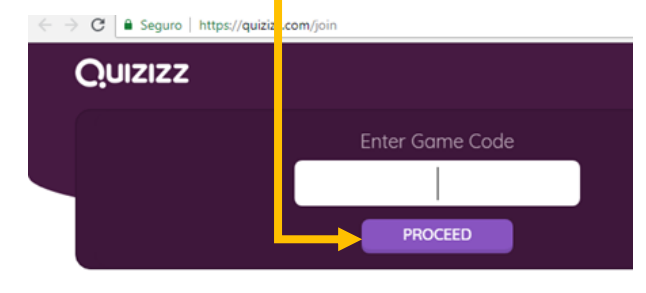

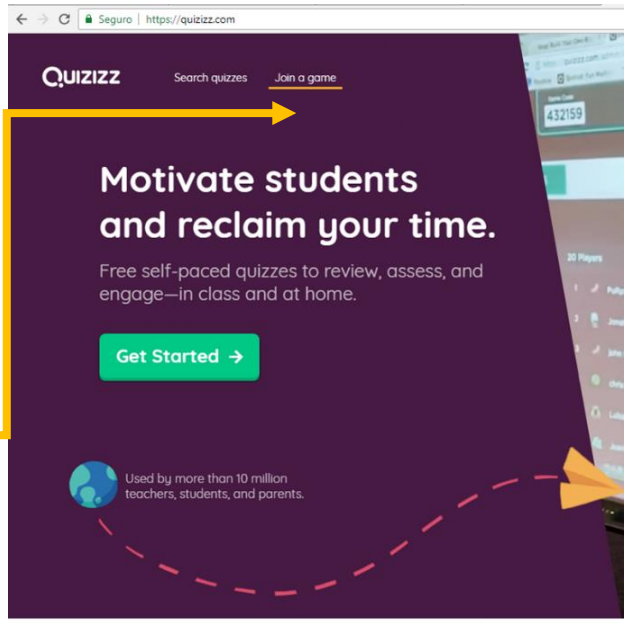

**4)** De seguida, o sistema vai pedir-lhe que se identifique (nome) e atribuir-lhe um avatar.

**5)** Deve aguardar que todos os colegas entrem no jogo, através do seu registo, e que o professor dê início ao jogo.

**6)** E dê o seu melhor!

## **Procedimentos como professor**

- **1)** *Sign up* como *an educater* (guardar o *username* e *password* para futuro *log in*).
- **2)** Criaritens para o seu *quiz*, em*Create new quiz*.
- **3)** Preencher as informações solicitadasno novo painel:atribuirumtítulo,escolherumaimagemsugestivado tópico abordado,selecionaroidiomaeoutrasinformaçõesrequeridas. Clicar em *Save*.
- 4) Inserir o item e as respetivas opções de resposta, selecionando a correta e definindo o tempo atribuído para a resolução daquestão.
- **5)** Clicar em **+**(*newquestion*) para adicionar os itensseguintes.
- **6)** Num dos itens deve adicionar-se uma imagem escolhida do computador ou do URL da imagem disponível na internet.
- **7)** No final da produção do teste *quiz*, clicar em *Finish quiz*.
- **8)** Preencherasindicaçõesfinaissobreonívelaquesedestina,adisciplinaeotema. Clicar em*Save Details*.
- **9)** Neste momento, pode editar cada um dos itens, jogar com os alunos na aula (em *Live Game*) ou enviar como trabalho de casa (*Homework Game*), partilhar com quem desejar e/ou imprimir o enunciado.
- **10)** Selecionaraopção*Print* para ter acesso à visualização do enunciado. Guardar o ficheiro como PDF.

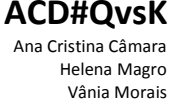